## DealBook360 (ディールブック)でスパンモデル®を表示させるためのテンプレート レイアウトのダウンロード&インポート方法

#### はじめに

ご利用されているパソコンに DealBook360 がインストールされていることを確認してください。 DealBook360 をインストールされていない場合は、下記 URL の『DealBook360 を使える会社』項目 に記載されている会社から入手してください。

<http://www.xfine.info/mur/tousai.html>

インストール完了後に、ライブ口座をお持ちでない方は、デモ口座を開設して、取引口座にログイ ンするための ID とパスワードを入手してください。

以下の通りに、作業をすれば、簡単に設定できます。

#### ①レイアウトのダウンロード

最初に以下の URL からレイアウト用ファイル『spanmodel\_superbollinger2014.zip』をクリックし て、デスクトップに保存してください。

<http://www.xfine.info/data/span-model/>

このファイルは圧縮してありますので、解凍します。

保存したファイル(zip ファイル)をダブルクリックすると解凍されます。解凍されたフォルダ内 には、spanmodel\_superbollinger2014.xml(XML ドキュメント)というファイルが入っています。

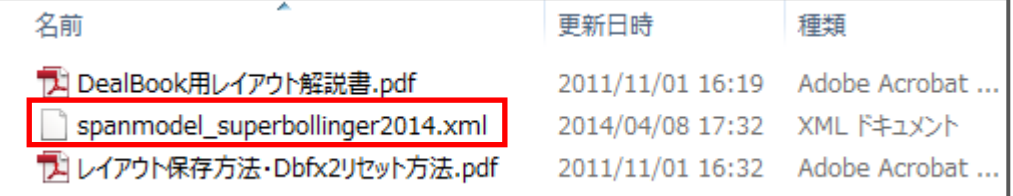

上記ファイルをデスクトップ上に保存してください。

(※spanmodel\_superbollinger2014.xml を左クリックしながら、デスクトップの空いている スペースに持っていき、左クリックを離すと、デスクトップ上に保存できます。)

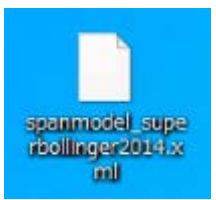

※spanmodel superbollinger2014.xml (XML ドキュメント) というファイルは DealBook360 という 取引ソフトウェアから読み込ませるファイルです。

同ファイルをクリックして開いても英数字の羅列が表示されるだけですので、ご注意ください。

・解凍がすぐになされない時は

ダブルクリックしてすぐに解凍しない場合には、パソコンがインターネットに接続されていれば、 解凍するためのソフトを探してきますので、解凍用ソフトをパソコンにインストールしてから解凍 することになります。

レイアウトをインポートする手順は以下のとおりです。

### 1.DealBook360 を起動して、取引口座にログインします。

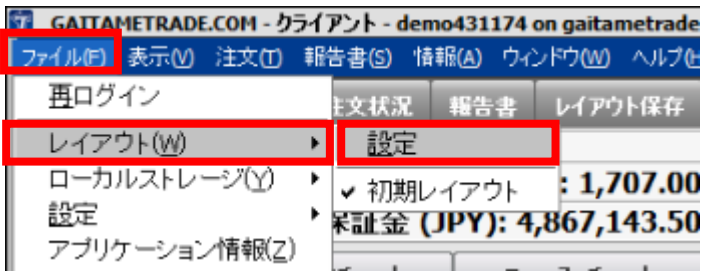

#### DealBook360 取引画面左上の

『ファイル』>『レイアウト』>『設定』の順にクリックします。

#### 2. レイアウト設定画面が表示されます。

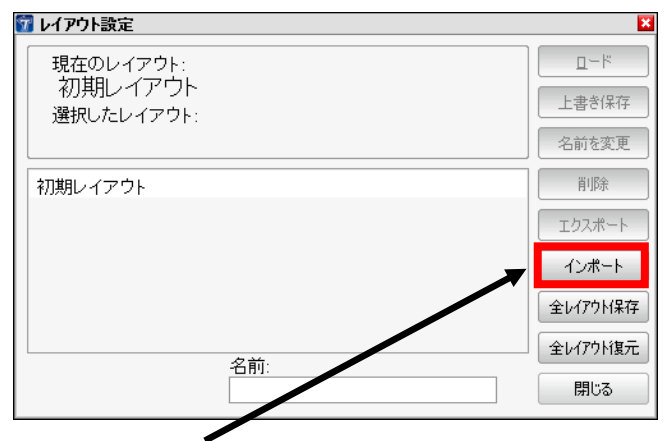

『インポート』をクリックします。

#### 3. レイアウトのインポート画面が表示されます。

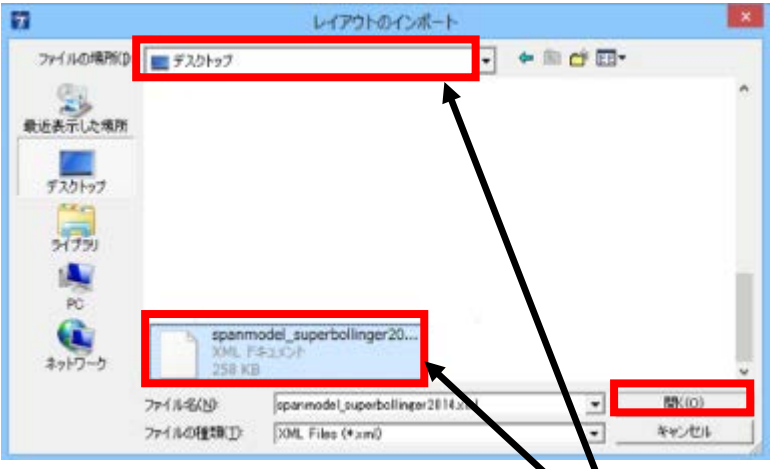

ファイルの場所の項目をクリックして、『デスクトップ』に設定します。 デスクトップに保存した『spanmodel\_superbollinger2014.xml』を選択します。 レイアウトのインポート画面右下の『開く』をクリックします。

### 4. レイアウト名の入力画面が表示されます。

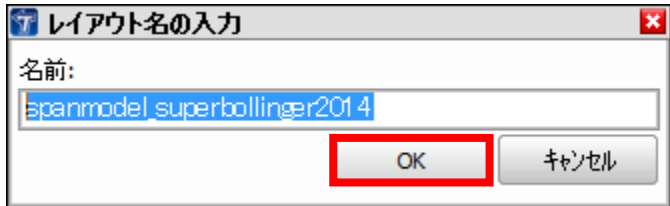

『OK』をクリックします。

## 5. レイアウト設定画面が表示されます。

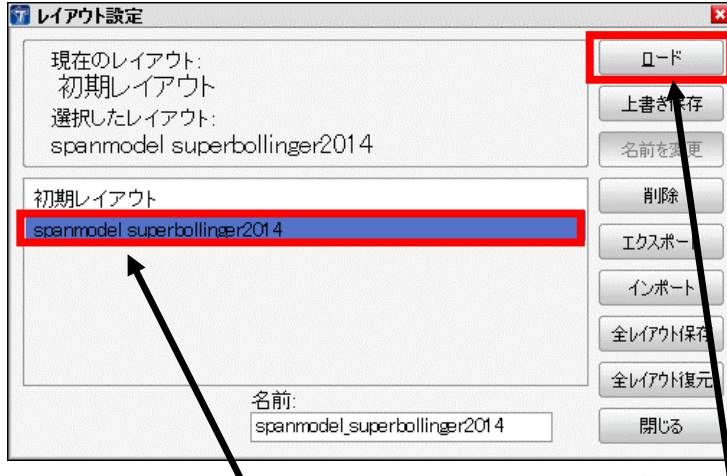

spanmodel\_superbollinger2014 を選択して『ロード』をクリックします。

ロード時間(レイアウトの取り込み時間が)が少しかかりますので、しばらくお待ちください。

## 6.取引画面にレイアウトが反映されました。

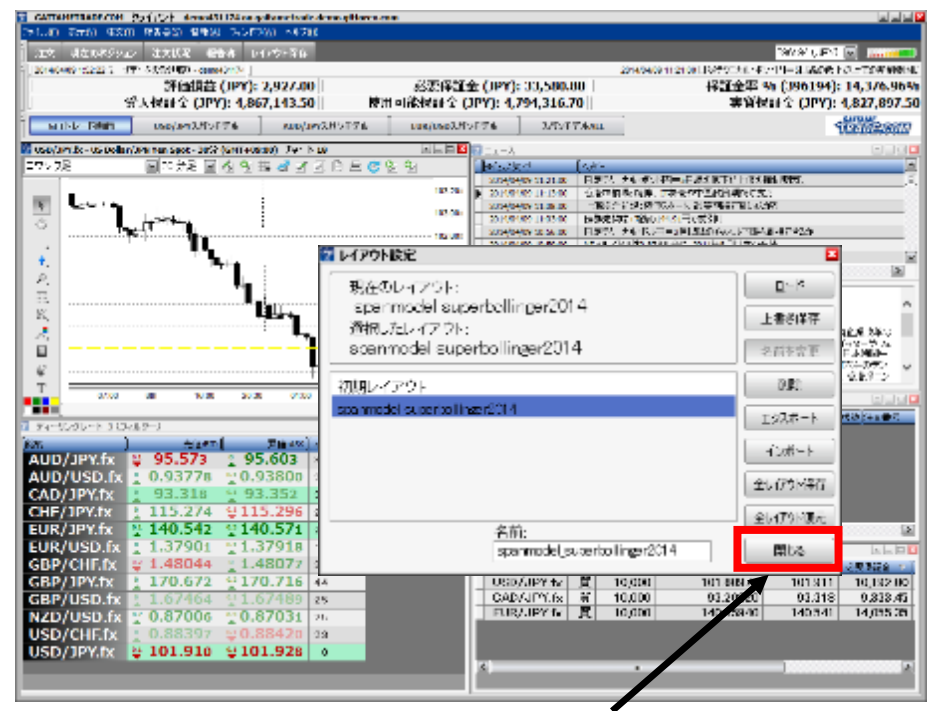

レイアウト設定画面右下の『閉じる』をクリックして、レイアウト設定画面を消します。 以上の操作でレイアウトを取り込むことができました。

# 7.下記の画面レイアウトになっているか確認をしてください。

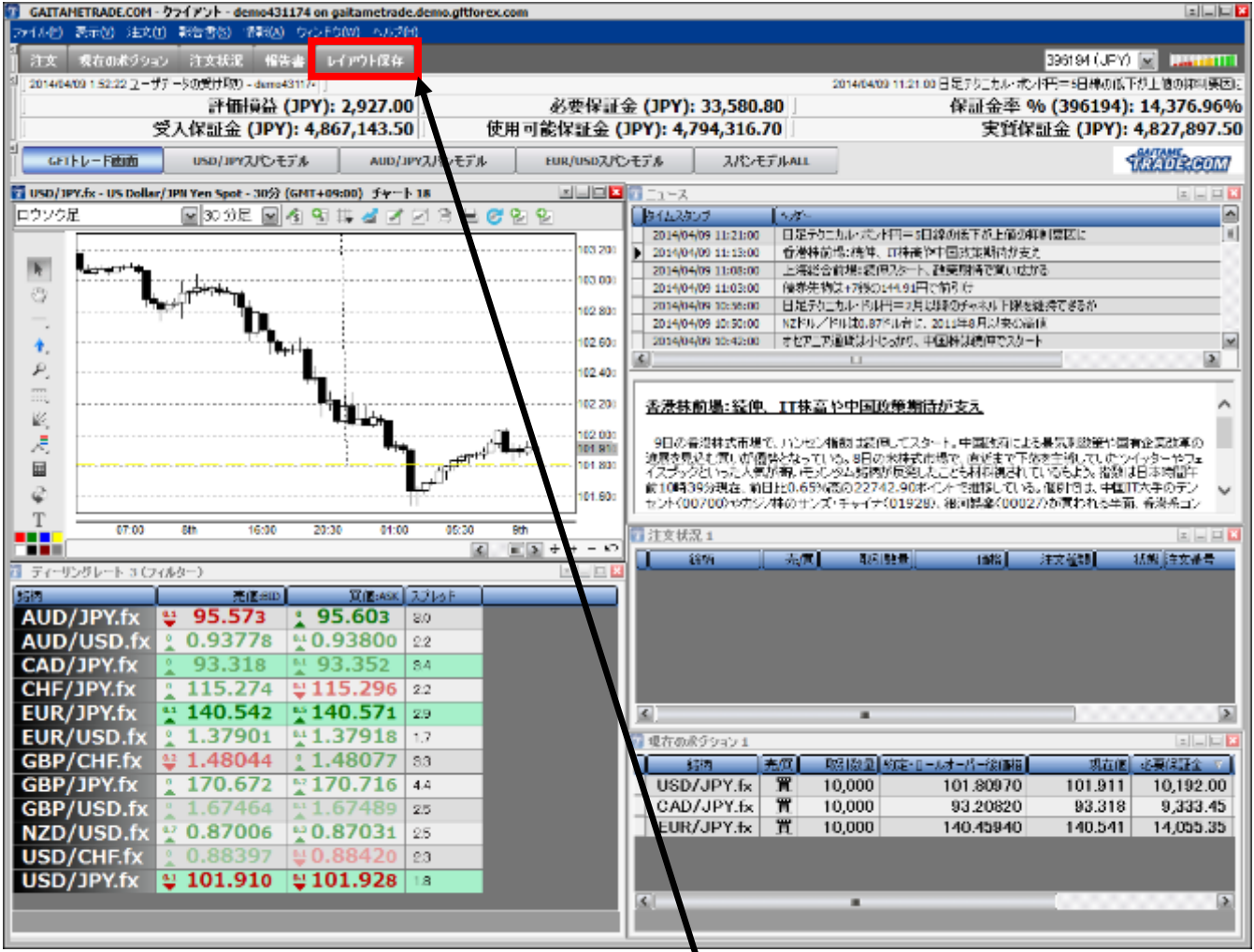

画面レイアウトを確認しましたら、画面上にある『レイアウトの保存』をクリックして保存します。

次回、お取引口座へログインすると設定したレイアウト画面が表示されます。

うまくいかない場合は、上記作業の手順をどこか間違えています。

よくある質問も合わせてご覧ください。 ●よくあるご質問 Q&A <http://www.fpnet-online.com/qa/?group=1>

不明点の質問は、掲示板で受け付けております。 マーフィーの実践トレード・コーチング <http://www.eagle-fly.com/mur/>

Copyright(C) 1996 FPnet Co., Ltd. All rights reserved.